## 【臺北惜物網會員忘記帳號操作步驟】

步驟1:登入臺北惜物網首頁(https://shwoo.gov.taipei)

## 步驟 2:於首頁右上方【登入/註冊】點選【會員登入】

※注意:舊會員於 103年1月1日實施會員補正統一編號以後未曾登入者,或 無法順利操作者,請聯繫網站管理員(02)2562-9862 轉分機 43、48。

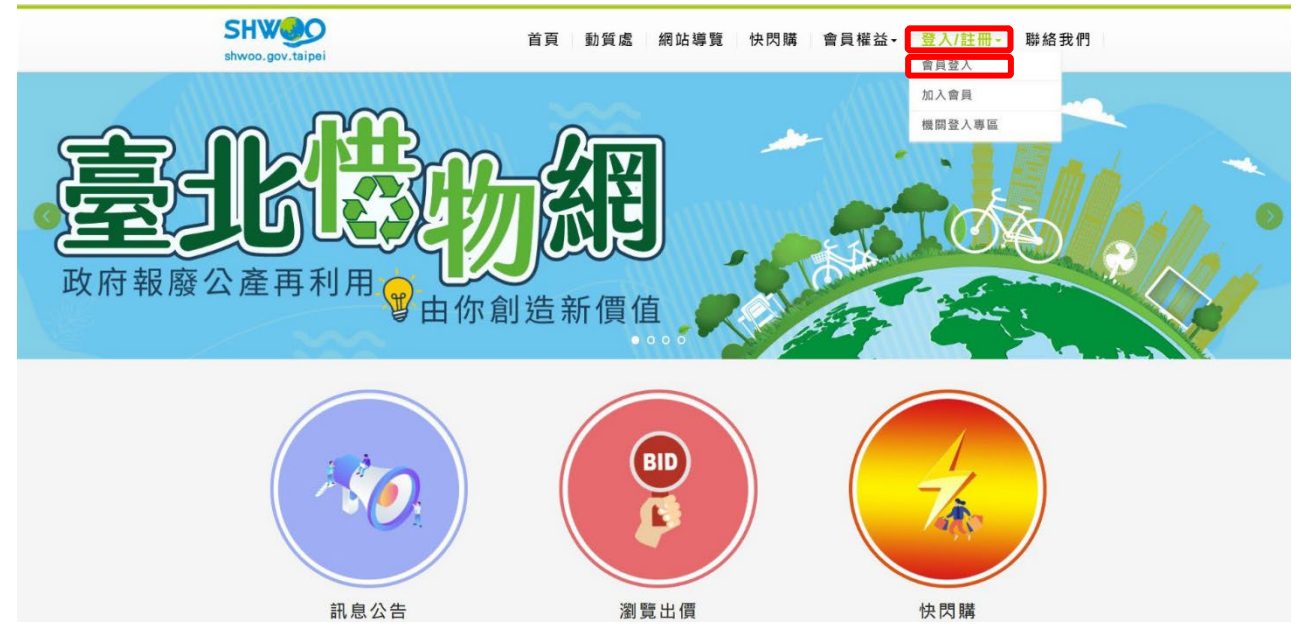

## 步驟3: 點選【忘記帳號或密碼】

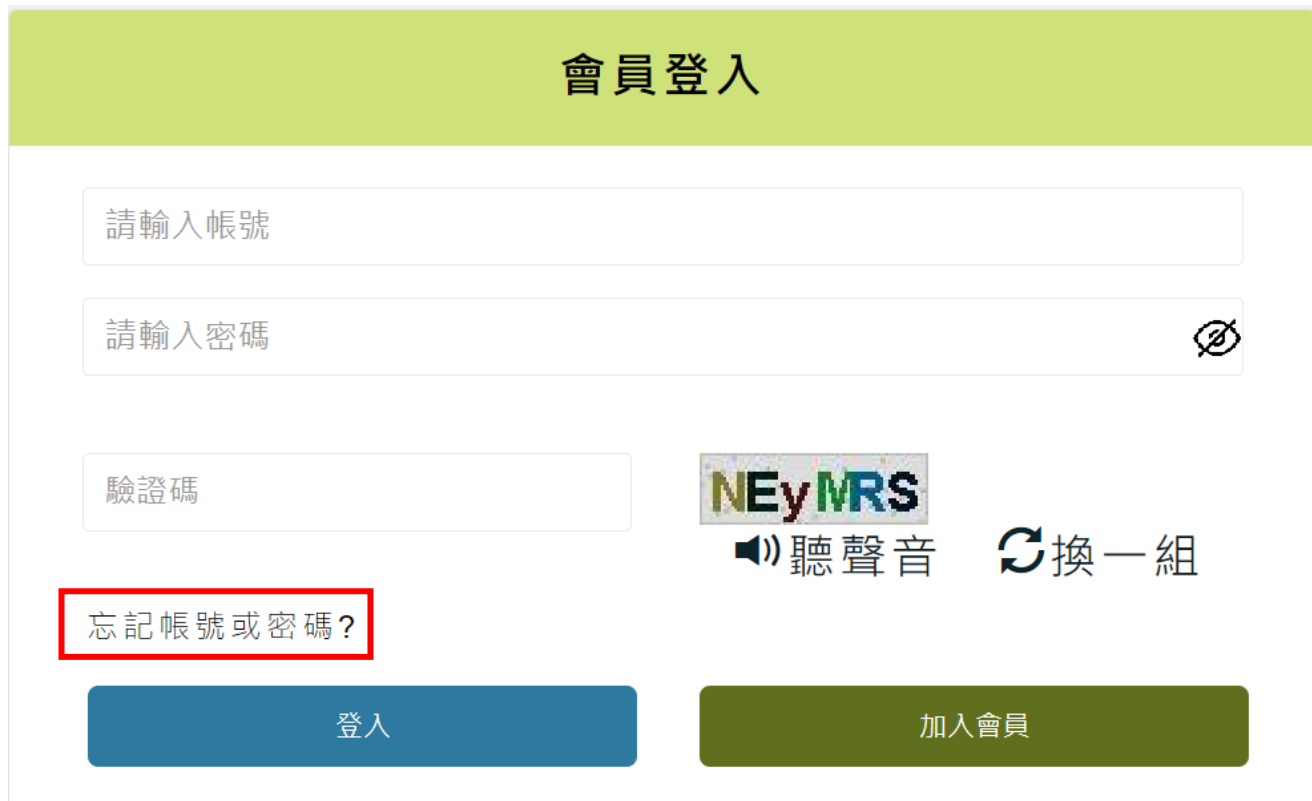

## 步驟4:輸入【身分證字號】、【Email】後,點擊【送出】鈕

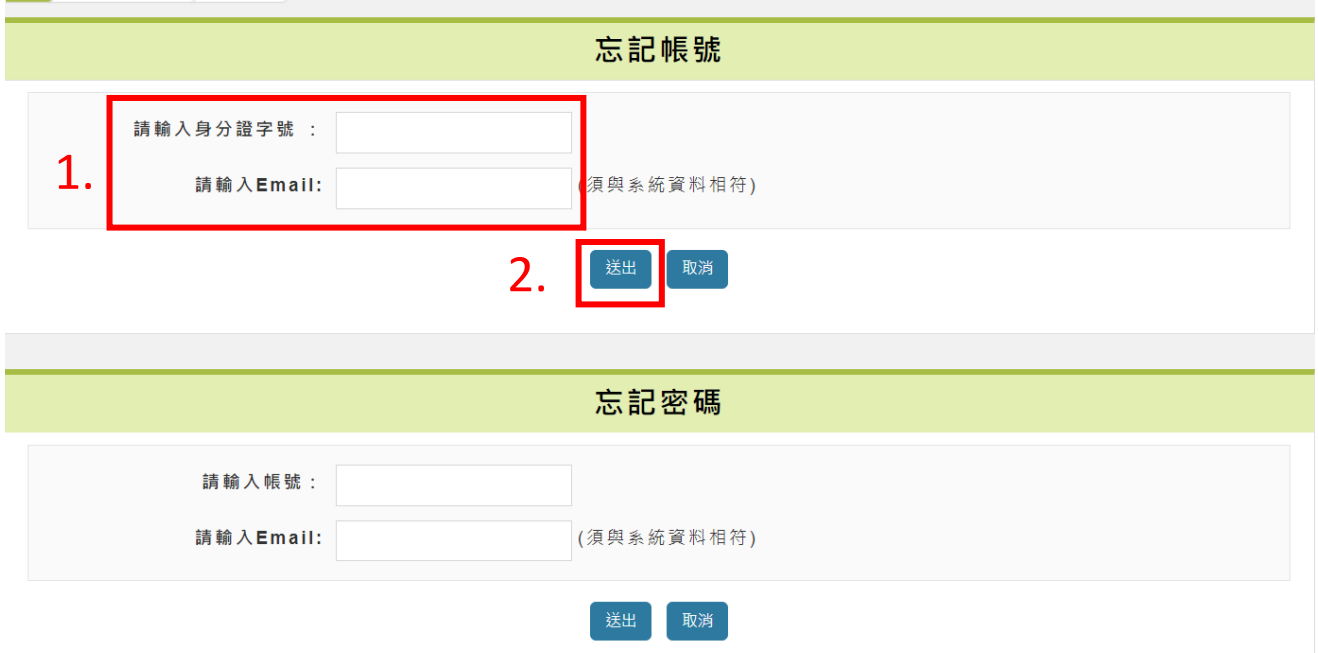

步驟 5:出現帳號已寄送至您的 Email 提示視窗後,點擊【關閉】視窗

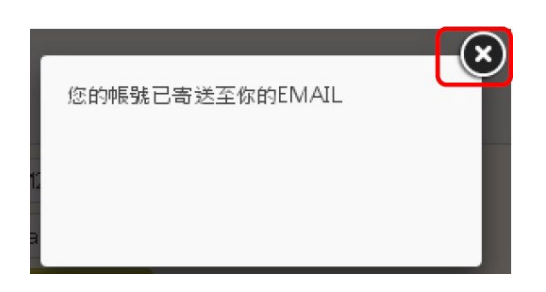

步驟 6:至 Email 信箱讀取帳號通知

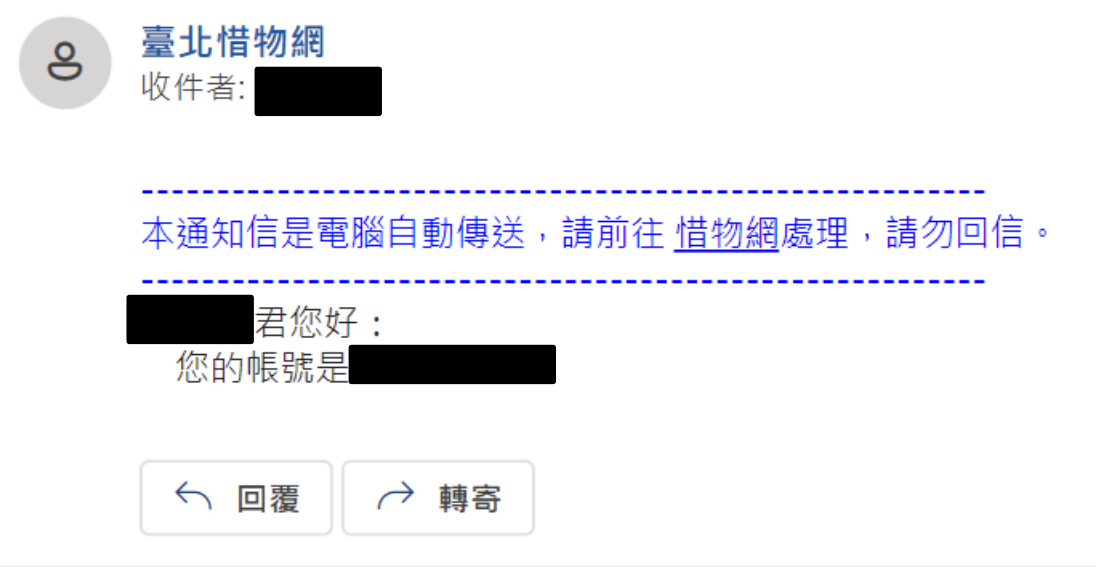